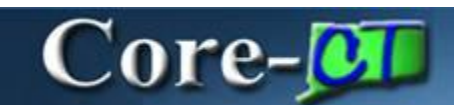

In Core-CT 9.1 all journals in the accrual (ACCRL) ledger group with a Source of OSC or ONL must be approved. Journals in all other ledger groups do not require approval.

There is one level of approval in Core-CT 9.1 General Ledger.

## **Submitting a Journal for Approval**

**Navigation:** General Ledger > Journals > Journal Entry > Create/Update Journal Entries

Enter journal information on the **Header** and **Lines** pages.

#### Click the **Approval** tab.

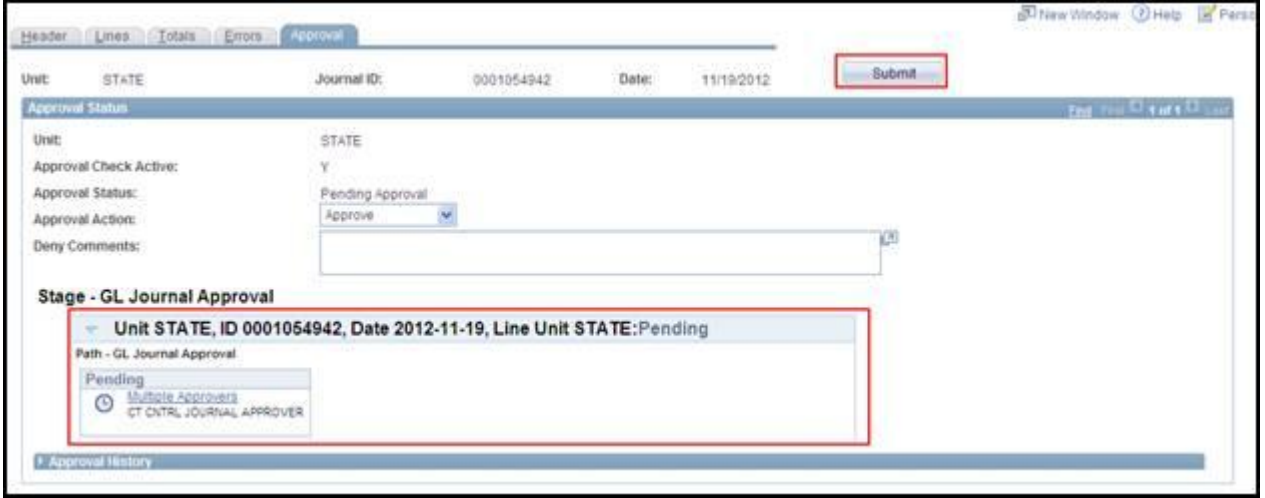

Click the **Submit** button.

The approval routing for the journal displays in the **Stage – GL Journal Approval** section.

Journals must be edited and budget checked successfully before they can be submitted for approval. Core-CT generates the following message when a user attempts to submit a journal that has not been successfully edited and budget checked for approval.

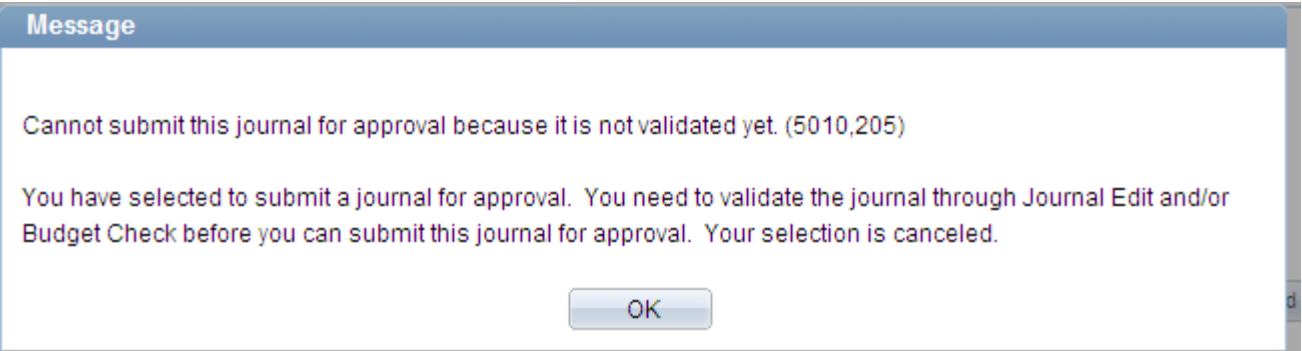

The **Approval** tab and the **Submit** button display for journals in all ledger groups. Core-CT 9.1 generates the following message when a user attempts to submit a non ACCRL ledger group journal for approval:

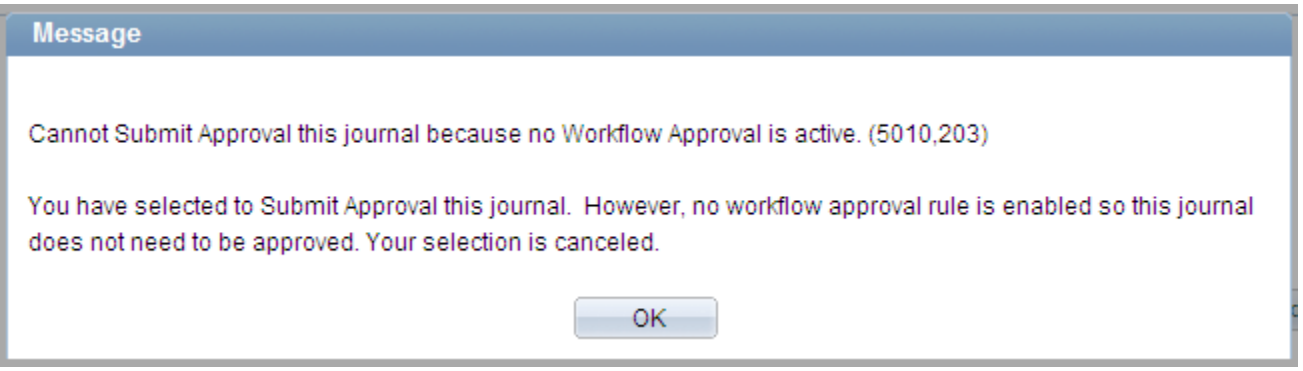

## **Approving General Ledger Journals**

Approvers can locate journals requiring approval using either the **Worklist** or **Manage Journal Approval** pages.

# **Worklist**

**Navigation:** Core-CT Financials > Worklist > Worklist

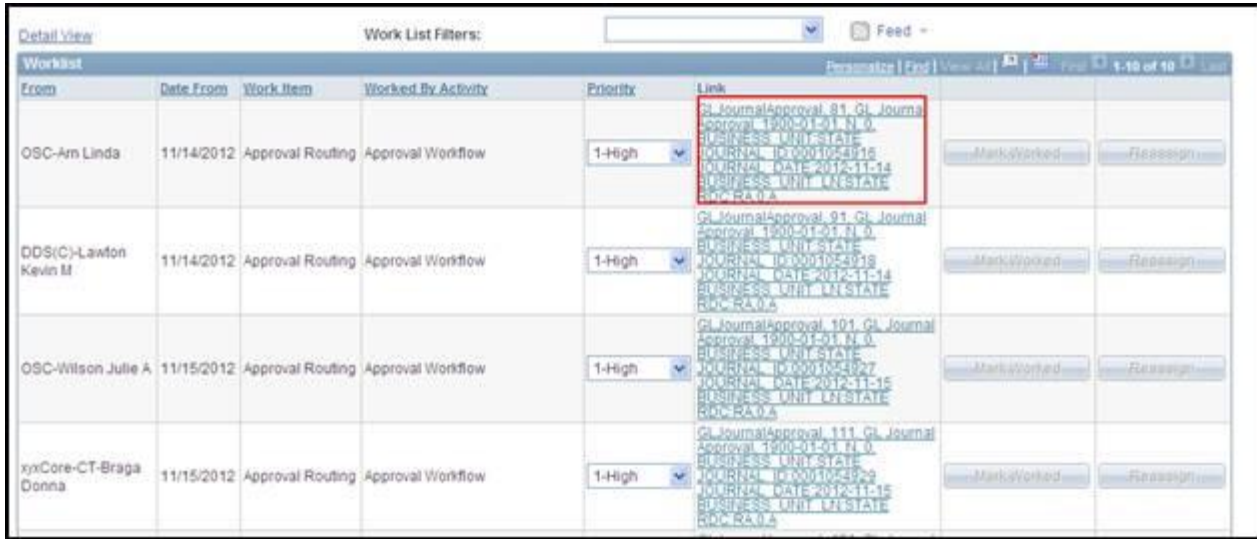

Click a link in the **Link** column.

The **GL Journal Approval** page displays.

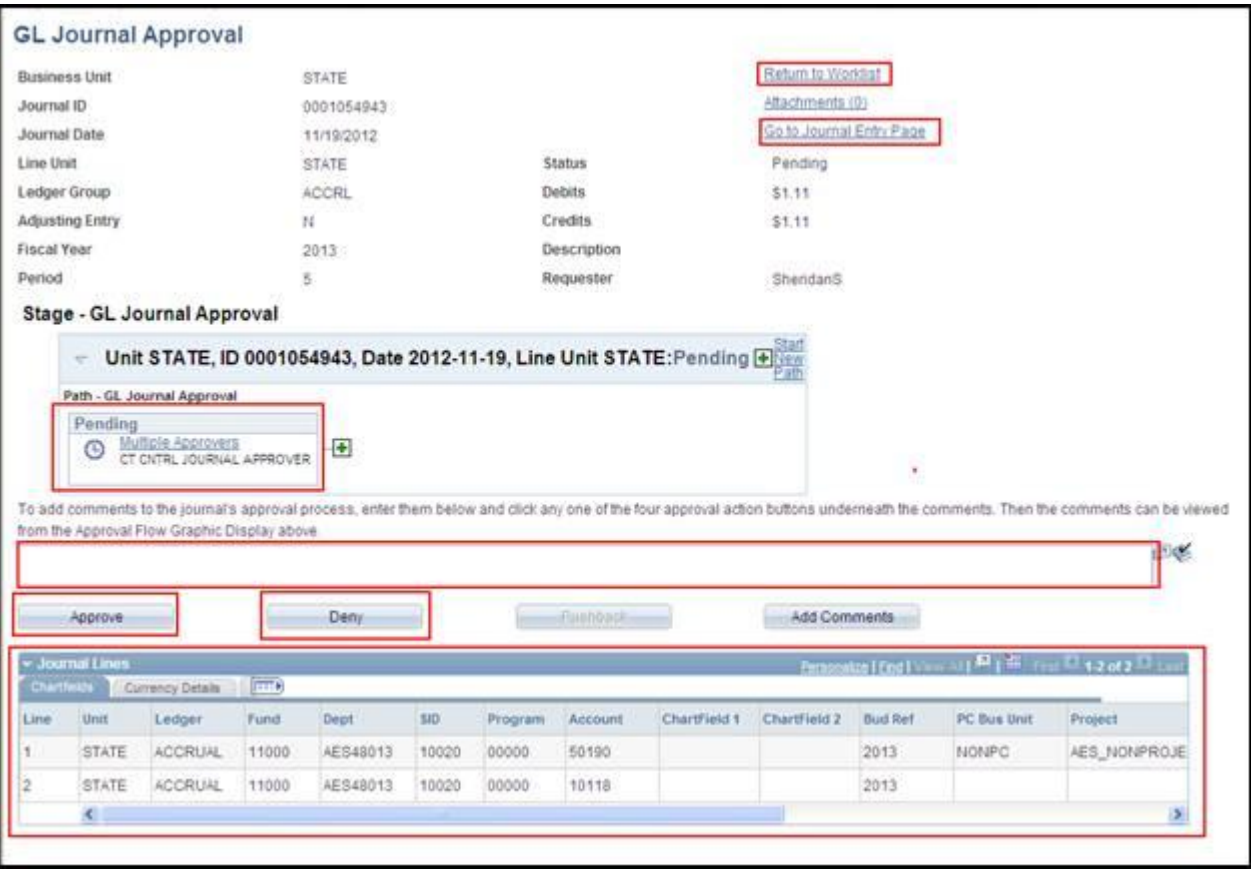

Expand the **Journal Lines** section to review the distribution lines for the journal.

Click the **Go to Journal Entry Page** link to review the journal entry pages for the journal. Click the **OK** button on the **Header**, **Lines**, or **Approval** pages to return to the **GL Journal Approval** page. (These actions are optional.)

Click the **Multiple Approvers** link to view a list of approvers. (Optional)

Click the **Approve** link to approve the journal.

Comments are required when a journal is denied. Add comments in the **Comments** field and click the **Deny** button.

## **Manage Journal Approval Component**

The **Manage Journal Approval** page enables approvers to approve journals from a single page. This page can also be used to deny journals individually. Do not deny multiple journal entries simultaneously because each denial requires a unique comment explaining the reason the journal is being denied.

**Navigation:** General Ledger > Journals > Journal Entry > Manage Journal Approval

The **Manage Journal Approval** page displays.

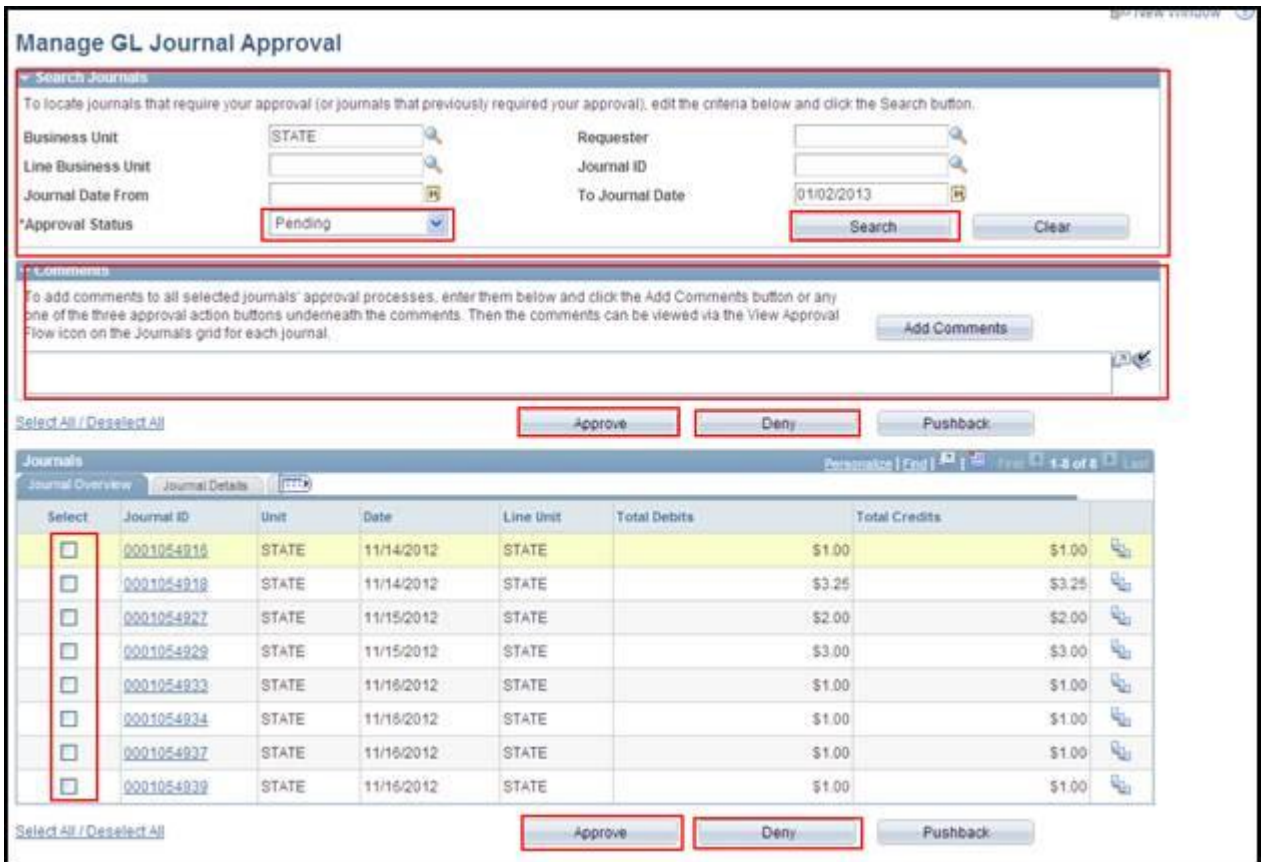

Use the **Search Journals** section to locate journals requiring approval. Pending should be selected in the **Approval Status** field.

Click the **Search** button. All journals requiring approval display in the **Journals** section. To approve multiple journals, select the check box for each journal to be approved in the **Select** column and click the **Approve** button.